## **Kindle**

## **WILBOR Guides**

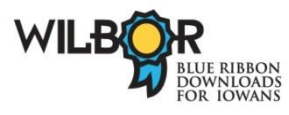

*Updated 3/21/2013 This Guide is for all Kindles other than Kindle Fire; for the Fire see WILBOR Guide: "WILBOR on Mobile Devices."*

- 1. Log in to your Amazon account.
- 2. Visit the WILBOR website at [http://wilbor.lib.overdrive.com;](http://wilbor.lib.overdrive.com/) browse or search for an eBook.
- 3. Click on a title with a black book icon in the upper right corner of the cover, and check to be sure there is a Kindle version of the book available.
- 4. Click on "Borrow."

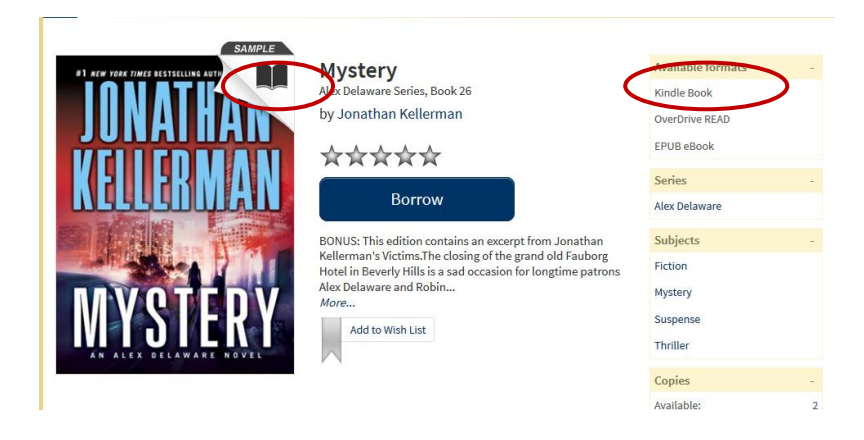

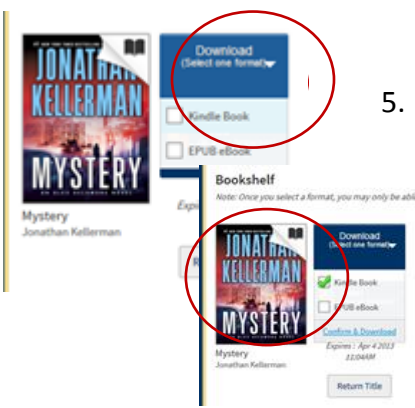

- 5. Pull down the menu to "Select one format," and click on the box next to "Kindle Book."
	- 6. Click on "Confirm and Download."

7. The transaction will be "handed off" to Amazon. (Be aware that Amazon's privacy policy is different than that of your library. Please read Amazon's privacy policy before you download a book. )

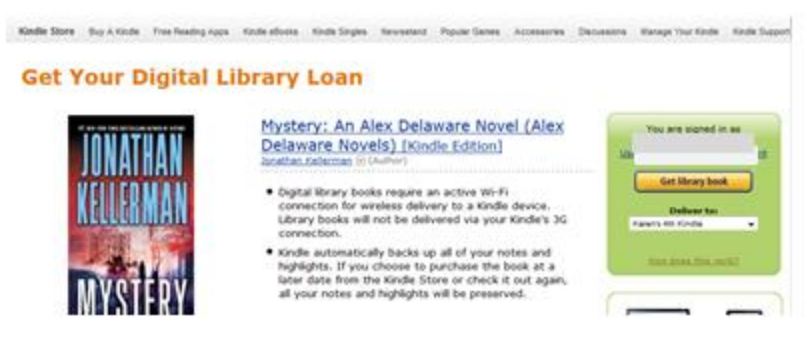

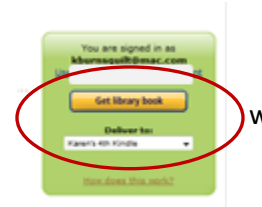

8. Select the Kindle (or mobile device with registered Kindle app) to which you would like the book delivered, and click on 'Get library book."

9. The book will be delivered to your device. The Kindle must be connected to a wi fi network; it will not deliver over Whispersync.

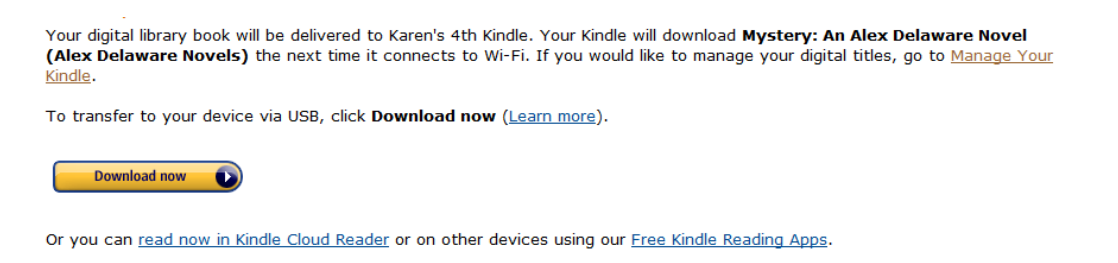

**10.** If the title does not appear on your device, you may need to "sync and check for items" from your Kindle device or app. If you want to send the book to another Kindle device or app, log into your Amazon account, and go to your 'Manage Your Kindle' page. The "Action" button to the right of the title will allow you to send to another of the Kindle devices or apps registered to your account.

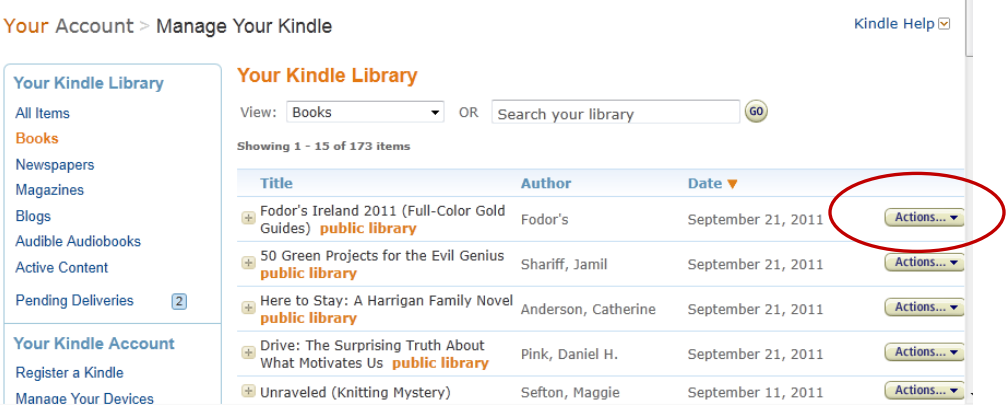

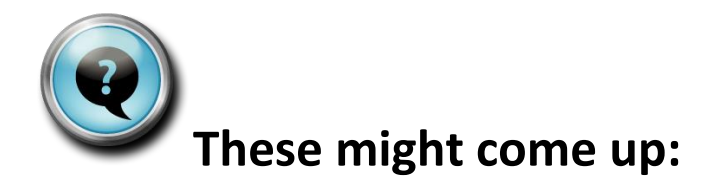

## **The book information on the WILBOR website it says: "Use on Kindle devices via USB only"**

Penguin Publishing Company no longer makes eBook titles available to WILBOR, and for those titles already in WILBOR's collection they require that titles be transferred only by connecting the Kindle to a computer using a USB cable. For detailed instructions, see the WILBOR Guide "Transferring to a Kindle via USB."

## **How do I return Kindle books early?**

Register a Kindle

Manage Your Devices

Unraveled (Knitting Mystery)

In your Amazon account's "Manage Your Kindle" page, find the title on Your Kindle Library, and pull down the "Actions" menu to the far right and select return.

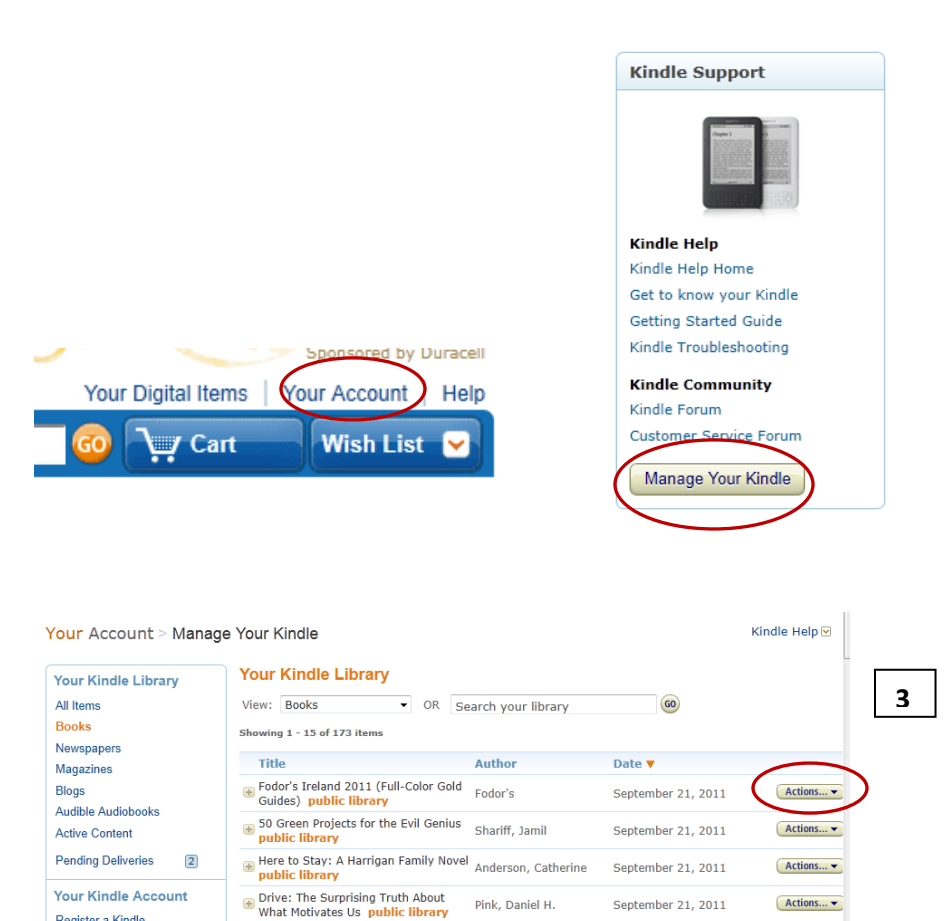

Sefton, Maggie

 $Actions...$ 

September 11, 2011